# **F** 系列**-**如何用 **SD** 卡下载工程 **V1.0**

**Technical Note**

工程技术笔记

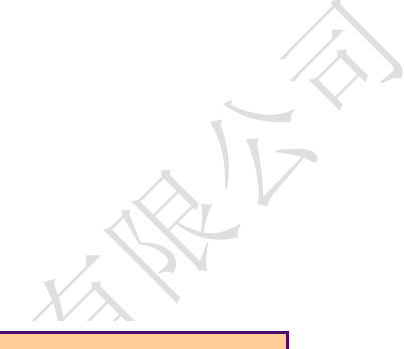

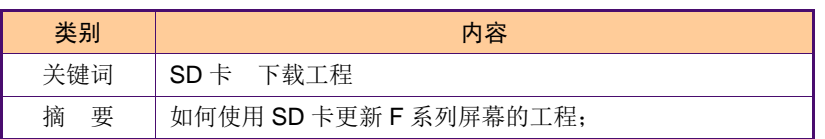

广州大彩光电科技有限公司

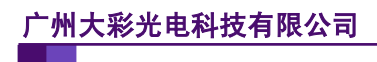

#### 修订历史

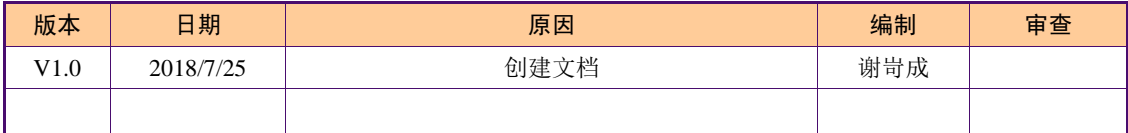

## 销售与服务

#### 广州大彩光电科技有限公司

电 话:020-82186683

传 真:020-82187676

Email: hmi@gz-dc.com (公共服务)

网 站:www.gz-dc.com

地 址:广州高新技术产业开发区玉树工业园富康西街 8 号 C 栋 303 房

官网零售淘宝店: [https://gz-dc.taobao.com](https://gz-dc.taobao.com/)

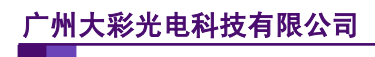

## 目 录

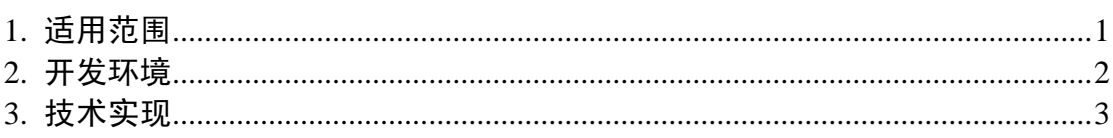

## <span id="page-4-0"></span>**1.** 适用范围

文档适合 F 系列串口屏产品。

## <span id="page-5-0"></span>**2.** 开发环境

1、 VisualTFT 软件版本:V3.0.0.959 及以上版本;

版本查看: 打开 VisualTFT, 点击帮助->关于 VisualTFT 可以查看当前软件版本号; 最新版本可登陆 [www.gz-dc.com](http://www.gz-dc.com/) 进行下载

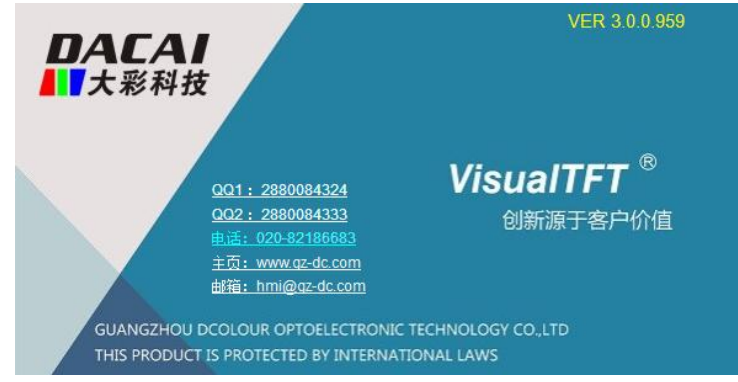

2、 串口屏硬件版本:

F 系列:V4.1.65.XXX 及以上。

版本查看:(1) 查看屏幕背面版本号贴纸。

(2) VisualTFT 与屏幕联机成功后,右下角显示的版本号。

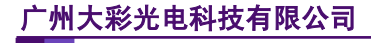

### <span id="page-6-0"></span>**3.** 技术实现

F 系列屏幕可以支持用 SD 卡来下载工程,相应操作步骤如下: 首先,创建的工程必须以 F 系列型号为准,与相应硬件对应,如图 [3-1](#page-6-1) 所示;

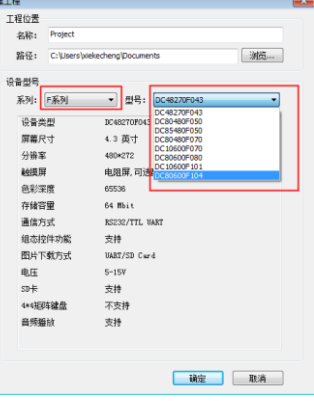

图 3-1 创建 F 系列工程

<span id="page-6-1"></span>然后,用户在对里面的工程界面编辑完毕之后,点击 <sup>533</sup>,如图 [3-2](#page-6-2) 所示;

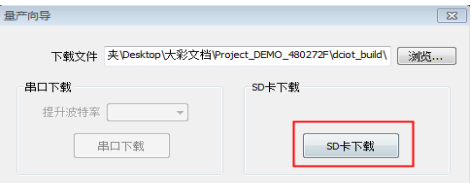

图 3-2 SD 卡下载

<span id="page-6-2"></span>点击"SD卡下载",会出现如图 [3-3](#page-6-3) 所示的窗口,然后将里面的文件全部拷贝到 SD卡 的根目录下;

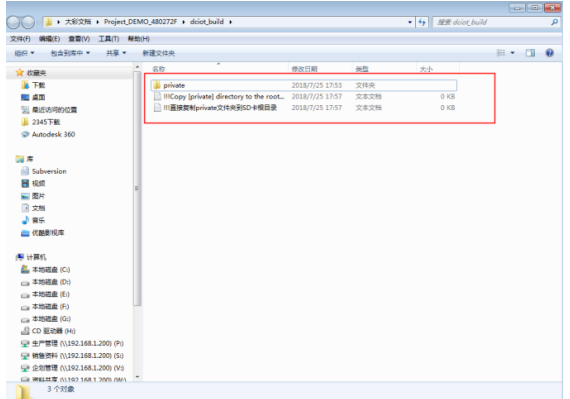

图 3-3SD 卡文件

<span id="page-6-3"></span>最后,将 SD 卡插入到屏幕卡槽里面,上电,下载成功会出现如图 [3-4](#page-7-0) 所示的下载界面。

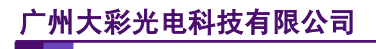

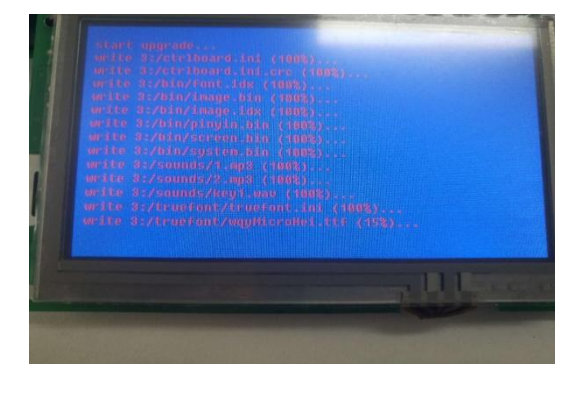

#### 图 3-4 下载界面

<span id="page-7-0"></span>屏幕正常下载的话,下载完成之后,屏幕会显示工程界面,如图 [3-5](#page-7-1) 所示。

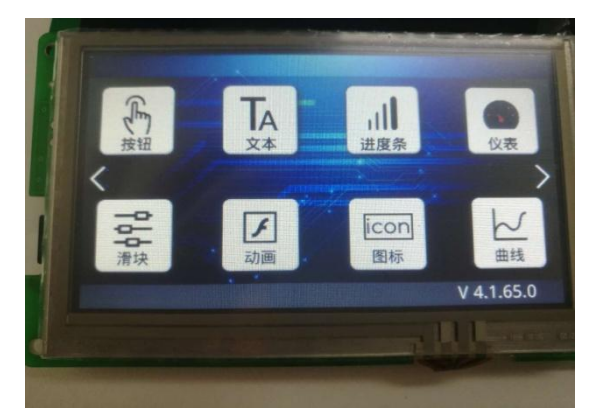

<span id="page-7-1"></span>图 3-5F 系列工程界面